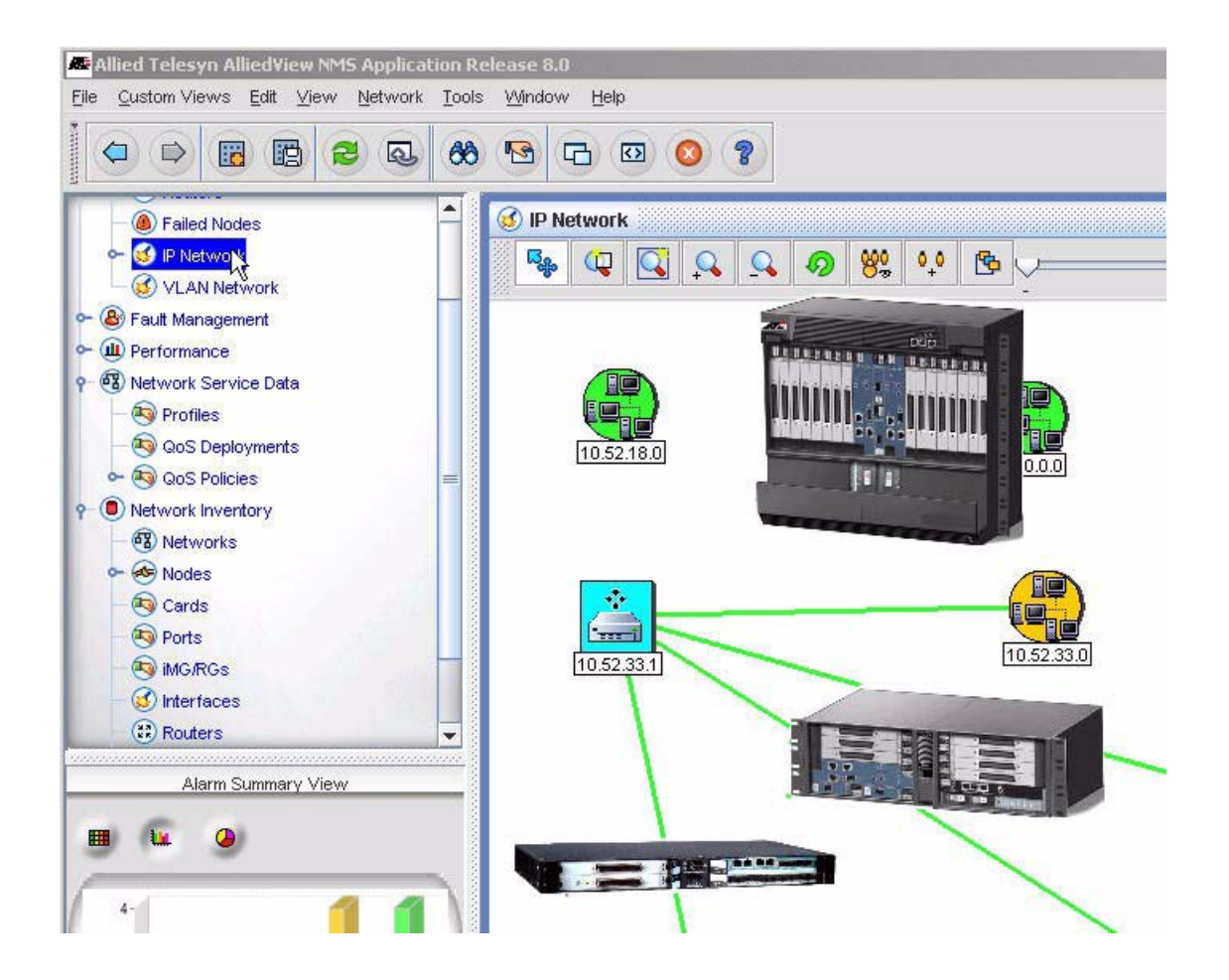

### 9400 iMAP Installation Guide

# Release 8.0 (and up unless reissued) Issue 1

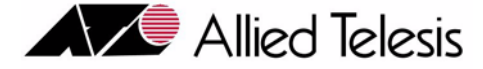

### **Introduction**

Congratulations on your purchase of a ATI™ 9400, integrated Multiservice Access Platform (iMAP) product. This product is part of a family of products that leverages Ethernet switching technology to offer service providers a range of services, including video over xDSL.

### **Who Should Read This Guide?**

This document provides an outline for installation and turn up of the ATI 9400 product, from the unpacking of materials to setting up the initial user interface. The product is then ready to be introduced to the network.

### **About this Guide**

This guide includes

- Section 1 provides step-by-step instructions for installing the ATI 9400 system, from unpacking the chassis to monitoring initialization form the local (CONSOLE) interface.
- Section 2 lists all components and their specifications.
- The Appendix gives a list of Glossary Terms as well as a worksheet for office records.

#### **Reason for Update**

Added a note on 10G configuration.

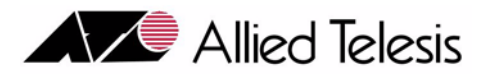

### Table of Contents

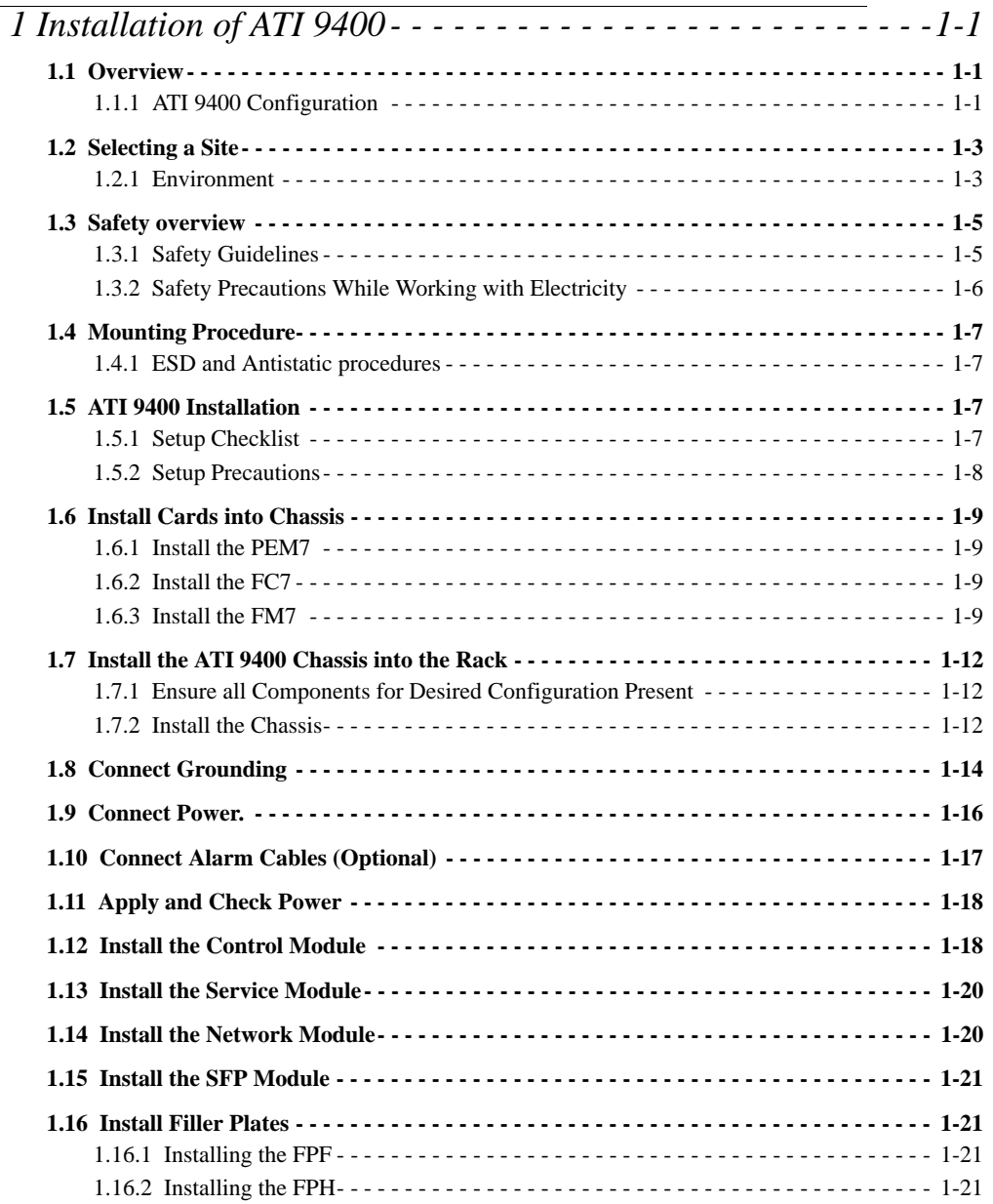

Telesyn User Guide (Table of Contents)

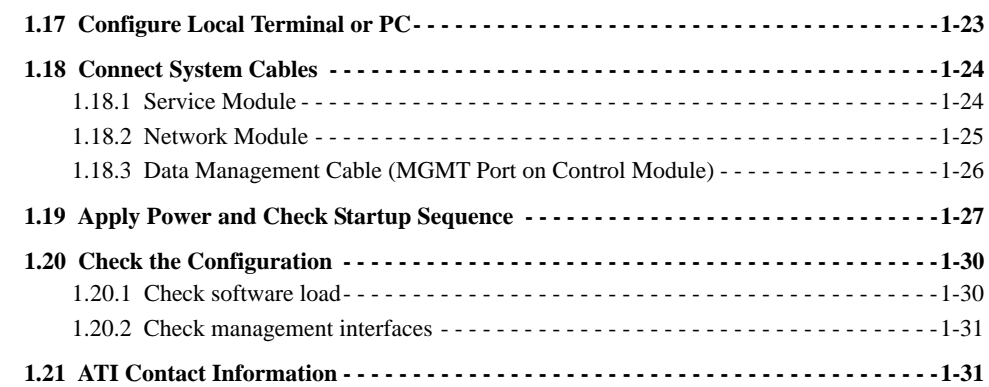

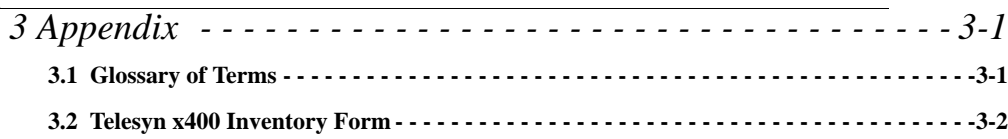

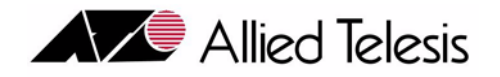

## <span id="page-4-0"></span>1. Installation of ATI 9400

### <span id="page-4-1"></span>1.1 Overview

### <span id="page-4-2"></span>**1.1.1 ATI 9400 Configuration**

The ATI™ 9400 is a rack-mounted shelf with a configuration that depends on customer requirements. Table 1-1 lists the components of the ATI 9400 and how they are configured. Use the letters in this table and refer to Figure 1-2 to see where the ATI 9400 components are located.

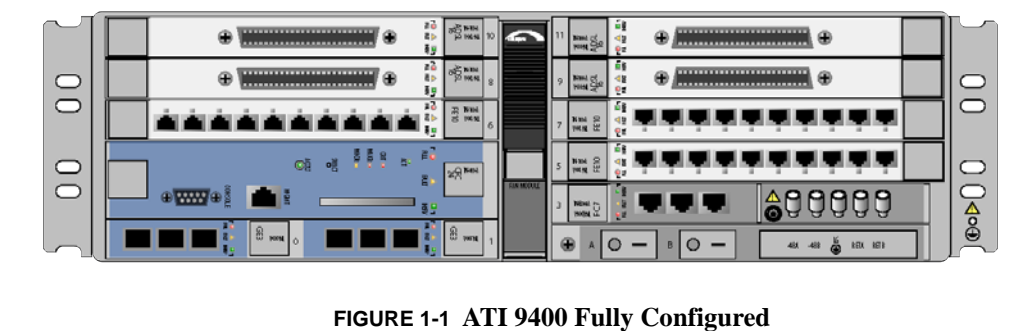

.

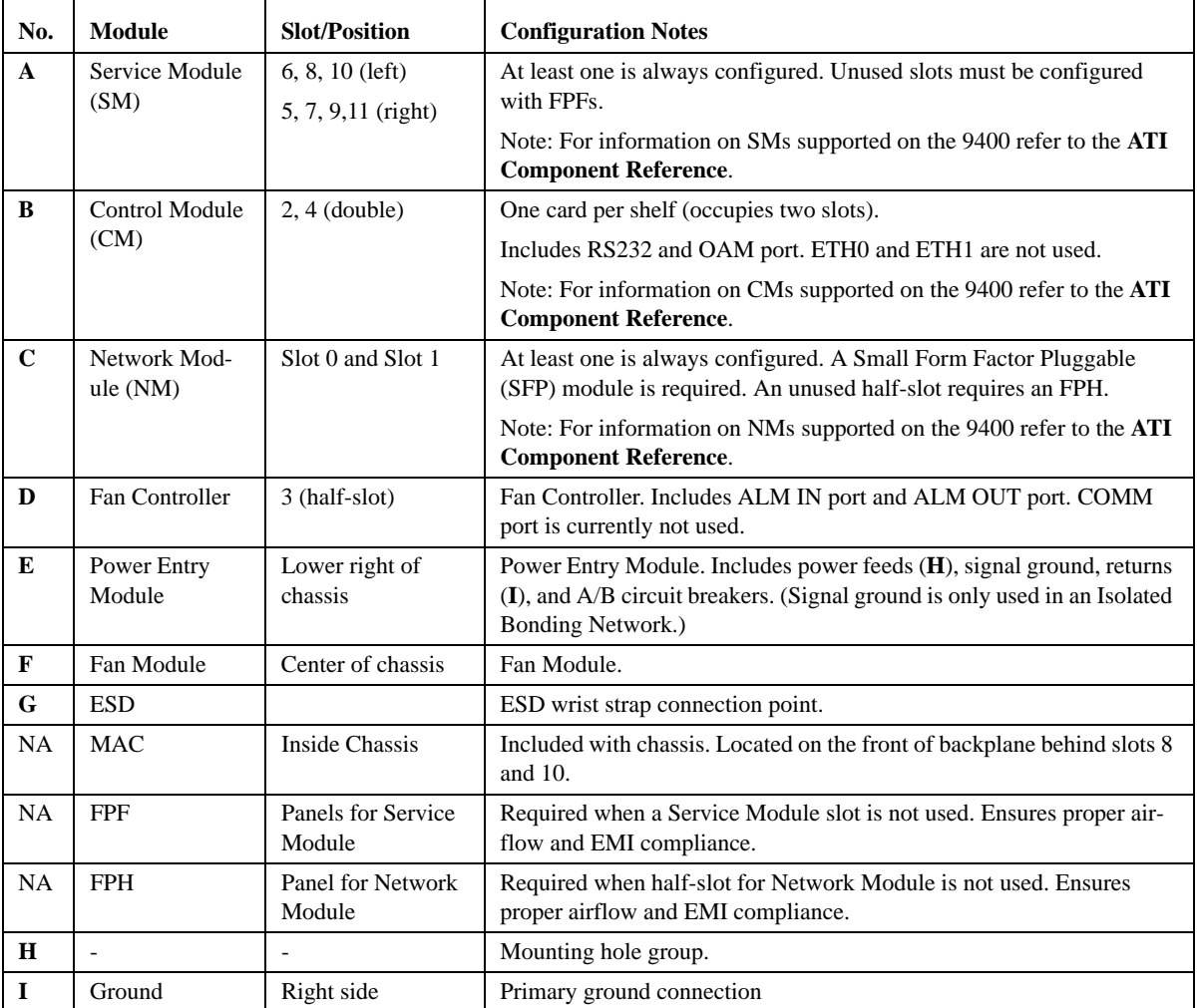

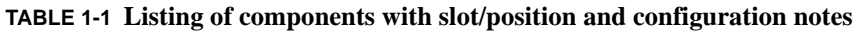

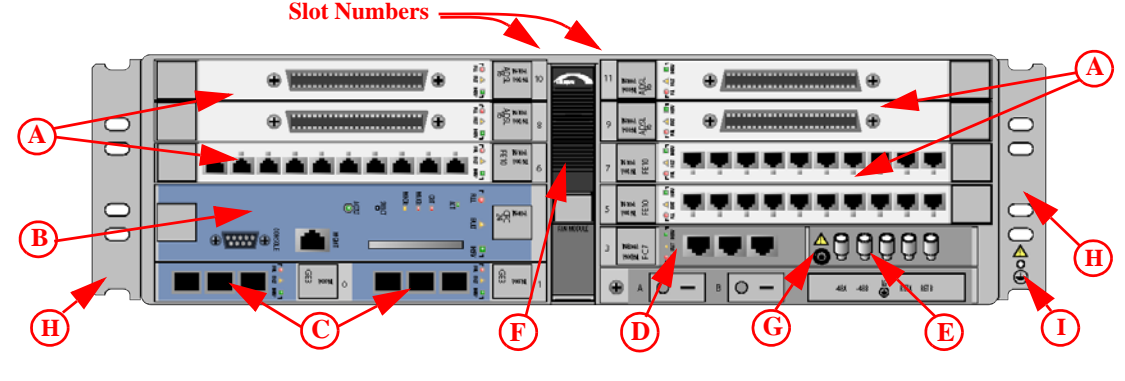

**FIGURE 1-2 ATI 9400 Fully Configured**

### <span id="page-6-0"></span>1.2 Selecting a Site

Before installing the ATI 9400, prepare the site to ensure the product will operate in the correct environment, all materials meet specifications, and all installation tasks can be performed.

### <span id="page-6-1"></span>**1.2.1 Environment**

The ATI 9400 is installed in a central office environment that is affected by the existing installed equipment and the specific requirements of the ATI 9400 shelf. Refer to Table 1-2.

| <b>Type</b> | <b>Description</b>                               |
|-------------|--------------------------------------------------|
| Access      | To be installed in a restricted access location. |
| Rear Access | None required.                                   |

**TABLE 1-2 Site Requirements for ATI 9400, Office Installation**

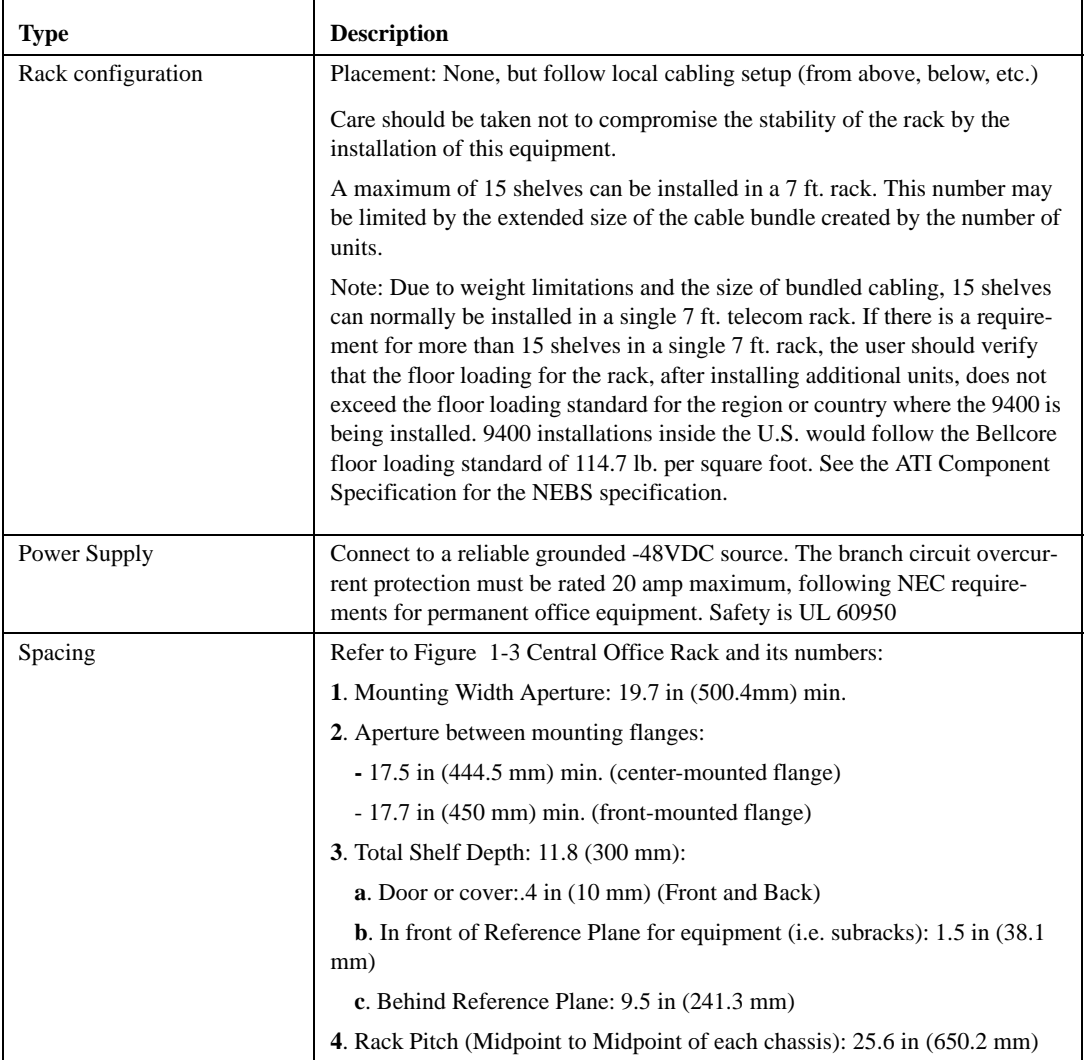

#### **TABLE 1-2 Site Requirements for ATI 9400, Office Installation (Continued)**

#### **Central Office Rack**

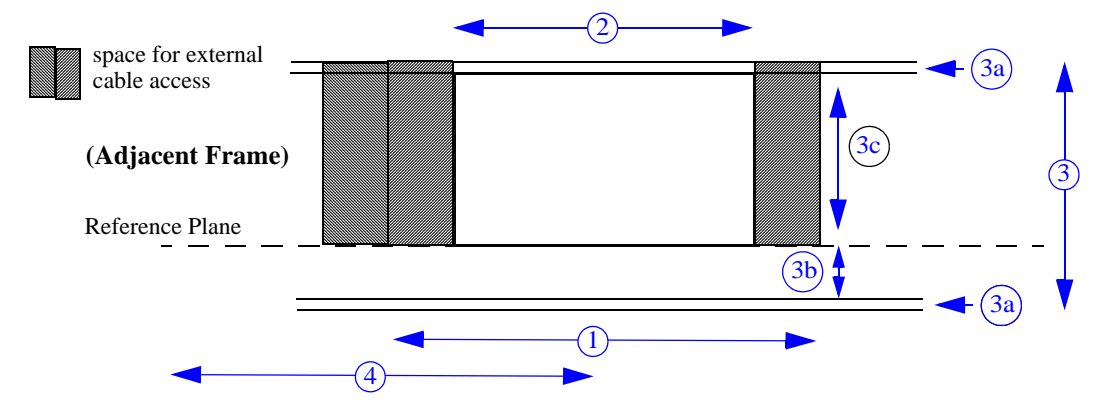

**FIGURE 1-3 ATI 9400 Space Requirements for Open Rack Environment**

### <span id="page-8-2"></span><span id="page-8-0"></span>1.3 Safety overview

- *Note: Only personnel trained in local telco practices should install, replace, or service this equipment.*
- *Note: Before starting the installation procedures, the user should read the whole chapter for important information and safety warnings.*

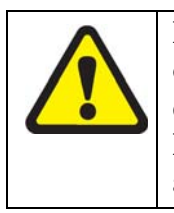

**Before installing and cabling the equipment, the user should be aware of standard safety practices and the hazards involved in working with electricity to avoid accidents. See the following section, Safety Guidelines, for all cautions and warnings to insure that the installation is safe and free of hazards.**

### <span id="page-8-1"></span>**1.3.1 Safety Guidelines**

Before working on the equipment, the user should be aware of standard safety guidelines and the hazards involved in working with electricity to avoid accidents. Follow these guidelines and warnings and those located throughout this installation guide for a safe and hazard-free installation.

Follow these guidelines to insure overall safety:

**•** The user should keep all work areas clear and clean during and after installation.

- The user should keep all tools away from walk areas where personnel could trip over them.
- The user should not wear loose clothing that could catch on equipment. Secure any loose clothing.
- The user should wear safety glasses if working under conditions that might be hazardous to eyes.
- The user should not perform any action that creates an unsafe or hazardous situation for themselves or other personnel.
- *Note: Insure proper power installation prior to installing system cards. Improper power installation can damage the system chassis and cards.*
- *Note: It is important that the chassis cooling fans operate, within their normal running temperature range, while the system is powered up.*

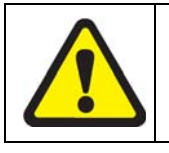

**Insure circuit breakers are OFF before starting the installation process.**

### <span id="page-9-0"></span>**1.3.2 Safety Precautions While Working with Electricity**

Guidelines when working with electrically powered equipment:

- Locate the **Power Off** switch for the system being installed or serviced. In the event of an electrical accident, the user can quickly turn the power off.
- Disconnect all power by turning the circuit breakers off before:
	- **•** Installing or removing a chassis
	- **•** Working near the power supply
- Do not work alone if potential hazards exist.
- Never assume that power is disconnected from a circuit; always check the circuit.
- Inspect the work area carefully for possible hazards, such as moist floors, ungrounded power extension cables, frayed power cords, and missing safety grounds.
- **•** If an electrical accident occurs, proceed as follows:
	- **•** Use caution; do not become a victim yourself.
	- **•** Turn off power to the system.
	- If possible, send another person to get medical aid. Otherwise, assess the condition of the victim and then call for help.
	- Determine if the person needs rescue breathing or external cardiac compressions; then, take appropriate action.

### <span id="page-10-0"></span>1.4 Mounting Procedure

### <span id="page-10-1"></span>**1.4.1 ESD and Antistatic procedures**

Proper ESD protection is required when handling equipment. Installation and maintenance personnel should be properly grounded using ground straps to eliminate the risk of ESD damage to the equipment.

- **1.** Whenever dealing with electrostatic-sensitive equipment, wear a ground or foot strap.
- **2.** Ensure customer power source for the product is off.

#### **1.4.1.1 Antistatic procedures:**

- **1.** Verify that the chassis is electrically connected to earth ground.
- Wear an ESD-preventive device such as a foot strap or wrist strap, ensuring that it makes good contact with the user's skin. If a foot strap is used, the floor must be ESD conductive.
- **2.** Connect the clip from the ESD-preventative device to an unpainted surface of the frame, rack or ESD point on the chassis frame connecting it directly to ground. This ensures that unwanted ESD voltages safely flow to ground.
- **3.** Wear the ESD-preventive device correctly to properly guard against ESD damage and shock. If no foot or wrist strap is available, the user should ground themselves by making contact with an unpainted, metal part of the chassis.

### <span id="page-10-2"></span>1.5 ATI 9400 Installation

Installation and power up of the ATI 9400 follows.

### <span id="page-10-3"></span>**1.5.1 Setup Checklist**

[Table 1-3](#page-10-4) lists the items that are to be provided by the customer.

| <b>Item</b>          | <b>Ouantity</b> | <b>Description</b>                                                    |  |
|----------------------|-----------------|-----------------------------------------------------------------------|--|
| MGMT cable           |                 | RJ-45, connectorized at one end, Cat 5                                |  |
| Bay Power<br>Cabling |                 | 12 awg, length determined by shelf position and how cabling is routed |  |
| Alarm cable          |                 | RJ-45, connectorized at one end, cat 5                                |  |
| <b>Bolt</b>          | 6               | M6 (Number depends on how shelf mounted)                              |  |

<span id="page-10-4"></span>**TABLE 1-3 Customer Item Checklist**

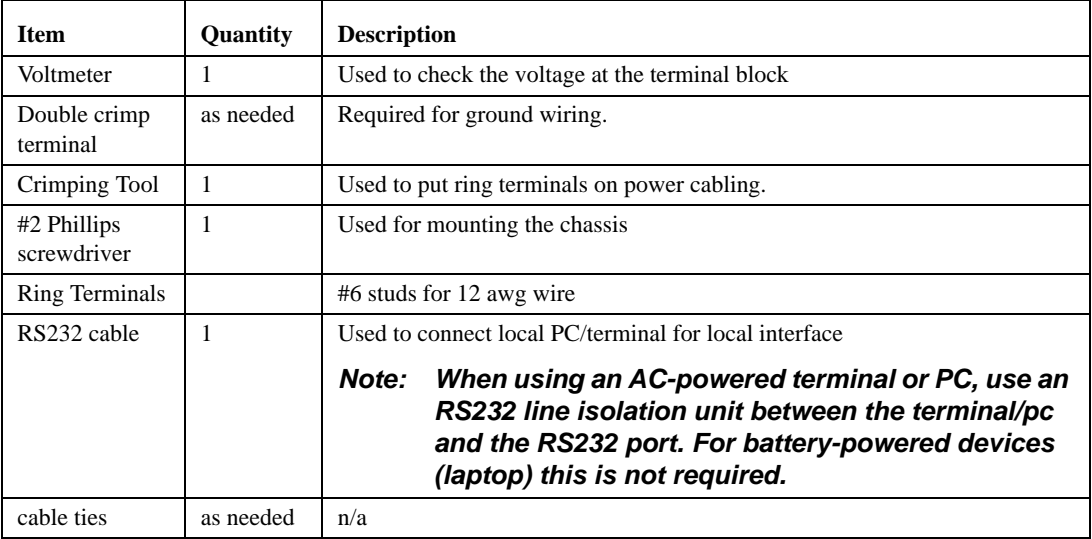

#### **TABLE 1-3 Customer Item Checklist**

### <span id="page-11-0"></span>**1.5.2 Setup Precautions**

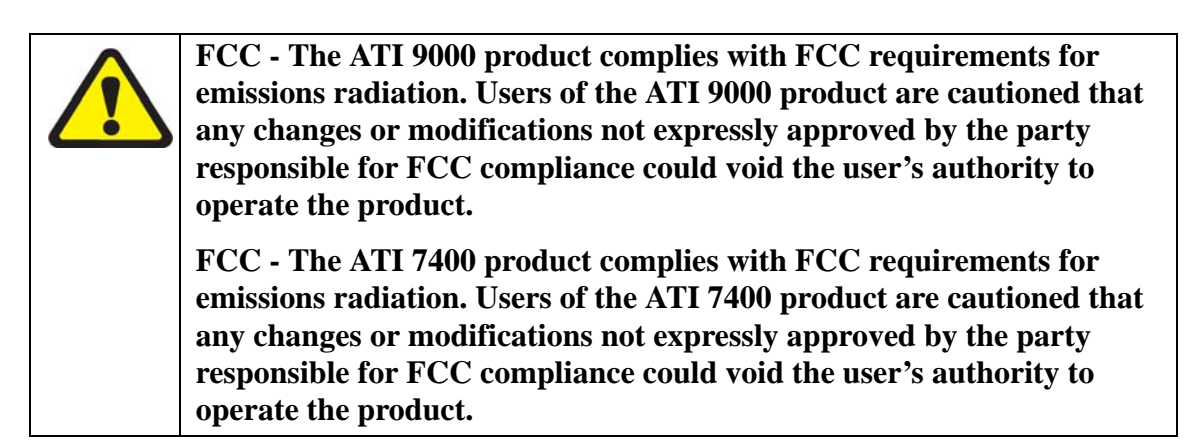

### <span id="page-12-0"></span>1.6 Install Cards into Chassis

- *Note: Do not attempt to install system cards without observing correct antistatic procedures. Failure to do so may damage cards.*
- *Note: Insure that all cards are seated properly. A card that is only partially connected to the backplane may affect system operation.*

The following cards are installed into the chassis prior to installing the chassis into the rack:

- **•** Power Entry Module (PEM7)
- **•** Fan Controller (FC7)
- **•** Fan Module (FM7)

#### <span id="page-12-1"></span>**1.6.1 Install the PEM7**

- **1.** Take the card from its antistatic container.
- **2.** If possible, place the chassis vertically on a flat secure surface. This makes inserting the PEM7 easier.
- **3.** Slide the PEM7 into the bottom-right of the chassis until it lines up with the backplane connector on the right.
- **4.** Slowly press the PEM7 with the thumbs until the PEM7 is fully inserted into the backplane and the flange is flush against the screw holes of the chassis.
- **5.** Using a small head (#1) phillips screwdriver, take the provided screws and attach the PEM7 to the chassis.

#### <span id="page-12-2"></span>**1.6.2 Install the FC7**

- **1.** Take the card from its antistatic container.
- **2.** Hold the card securely (such as holding it in one hand with your fingers on the outside rim), component side up.
- **3.** Press the release button on the inside of the latch and push the latch out. (Refer to Figure 1-14.)
- **4.** While holding the latch/faceplate, slowly but firmly push the card into the slot until the latches begin to engage the locking rail.
- **5.** Close the latches until they lock into place.

#### <span id="page-12-3"></span>**1.6.3 Install the FM7**

- **1.** Take the fan assembly from its antistatic container.
- **2.** Press the lock-latch in the middle of the faceplate, and ensure the bottom half of the faceplate drops. (Refer to [Figure 1-4](#page-13-0) and [Figure 1-5.](#page-13-1))

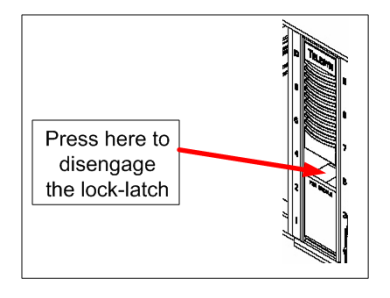

<span id="page-13-0"></span>**FIGURE 1-4 Front of the FM7 Showing the Lock Latch**

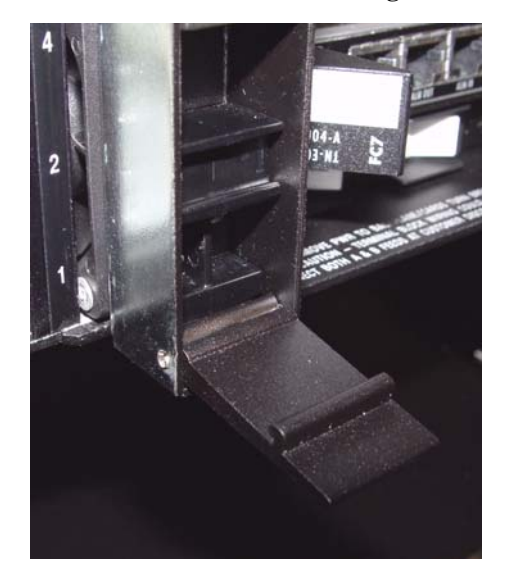

**FIGURE 1-5 FM7 with lock-latch open, partially inserted**

<span id="page-13-1"></span>**3.** Slide the assembly into the center of the shelf until it is flush with the shelf surface, applying firm pressure until fully seated. See [Figure 1-6](#page-14-0)

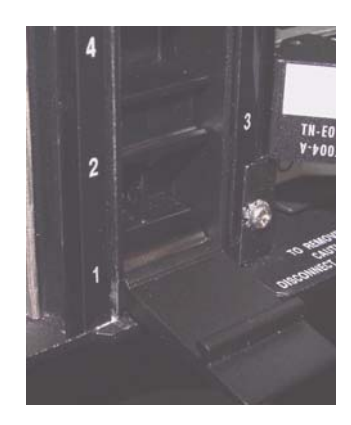

**FIGURE 1-6 FM7 fully inserted with lock-latch open**

<span id="page-14-1"></span><span id="page-14-0"></span>**4.** Pull the lower faceplate up to pull the FM7 all the way into the lock the assembly into place. See [Figure 1-7](#page-14-1)

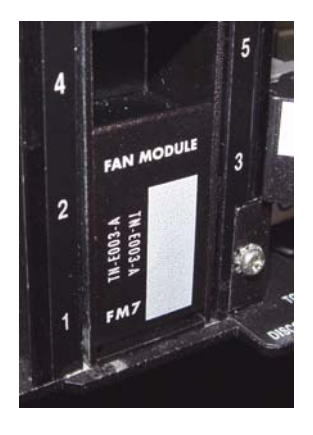

**FIGURE 1-7 FM7 inserted with lock-latch closed**

### <span id="page-15-0"></span>1.7 Install the ATI 9400 Chassis into the Rack

### <span id="page-15-1"></span>**1.7.1 Ensure all Components for Desired Configuration Present**

Using Table 1-1as a guide, ensure that all components used for the installation are present:

- **•** ATI 9400 shelf (includes ATI 9400 chassis and FM7, FC7, PEM7, and MAC)
- **•** Network Module (at least 1) and SFP for each Network Module
- **•** Control Module (1)
- Service Module (at least 1 up to 7)
- FPF (none to 6, depending on the Service Module configuration)
- FPH (none or 1, depending on Network Module configuration)
- **•** Cable for each Service Module (length determined by office configuration)
- *Note: All of these items can be ordered as required. Refer to your ATI representative for orderable part numbers. Refer to the Hardware Reference for more information.*
- **5.** Enter into your office records the serial number of the chassis, which will be a S/N label on the rear of the chassis. (This may be needed if the ATI 9400 requires troubleshooting.)
- *Note: A worksheet to place serial numbers for the ATI 9400 is included at the end of this document, [Table 3-2.](#page-37-1)*

### <span id="page-15-2"></span>**1.7.2 Install the Chassis**

- **1.** In an antistatic environment, remove the chassis from its packaging.
- **2.** Note the flanges, which are attached so that the shelf is center-mounted.
- *Note: If the user wishes to front mount the ATI 9400 chassis, contact your ATI representative. Figure 1-8 and Figure 1-9 show the different mounting options.*
- **3.** Install the bottom mounting bolts in the rack. Tighten until there is a 1/4 inch gap between the bolt flange and the rack surface.
- **4.** Pick up the ATI 9400 chassis by placing your hands on the inside of the chassis, palms up, and placing in the rack, lining up the notch on the bottom of the flange with the bottom mounting bolt.
- **5.** Once the shelf is mounted, hand tighten the bottom bolts.
- **6.** Install the remaining mounting bolts. Use a minimum of three bolts for each side, with the other two bolts used being one of the middle mounting groups and one at the top. Refer to Figure 1-9.
- **7.** Verify the FM7 is installed in the chassis.

**8.** Install and hand-tighten the flange bolts to secure the shelf.

#### **TABLE 1-4 Chassis retaining screw torque setting**

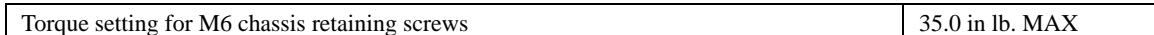

*Note: An alternative to this procedure (Step 2 forwards) is to have one person hold the chassis in place while another person inserts the bolts into the chassis.*

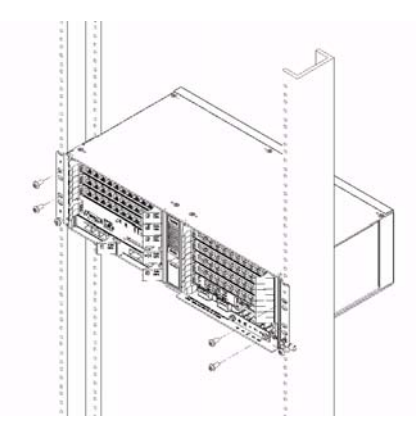

**FIGURE 1-8 Mounting the ATI 9400 Chassis into a Rack Front Mount**

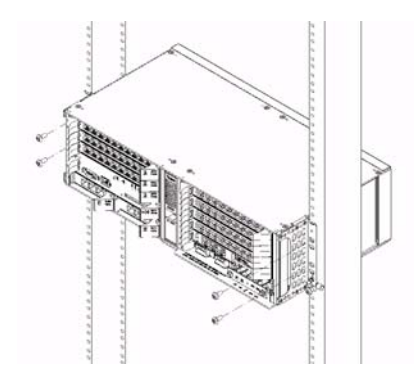

**FIGURE 1-9 Mounting the ATI 9400 Chassis into a Rack Center Mount**

### <span id="page-17-0"></span>1.8 Connect Grounding

The primary ground for the ATI 9400 shelf is a grounding stud located on the right side of the chassis mounting block (it will have the grounding symbol  $\overline{\mathcal{L}}$ ).

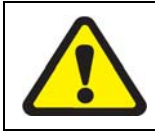

**The separate protective earthing terminal provided on this product shall be permanently connected to earth.**

- *Note: There is only one grounding procedure, since the Logic Ground is done using the supplied bonding strap.*
- **1.** Using a 12 awg grounding cable (green with yellow stripe), connect the chassis grounding stud to office primary ground using two nuts or a lock washer and a nut (for two secured points). Connect the wire to the grounding stud using a double crimp terminal (PANDUIT PMNF6-4R or equivalent). Refer to [Figure 1-11](#page-18-0)
- *Note: Torque setting for the grounding stud nut is 22.0 in. lb. (2.5 N\*m) MAX. When tightening the outer nut, ensure that the inner nut is held securely.*
- **2.** Since the signal and primary office grounds are to be **combined**, installation is complete, which means:
	- **1.** Leave the bonding strap connected to the center terminal of the terminal block in place.
	- **2.** Do not connect anything else to the center terminal of the terminal block. Refer to Figure 1-10.

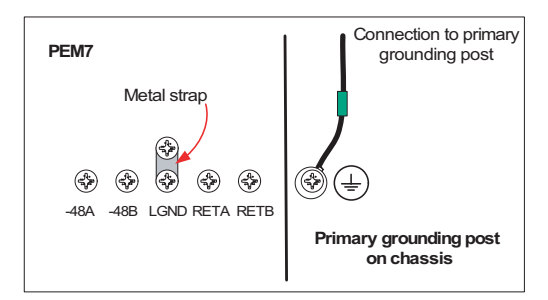

**FIGURE 1-10 Single Grounding Configuration**

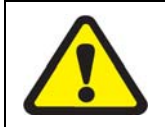

**The metal strap must be securely tightened using the two supplied screws for the unit to function properly.**

<span id="page-18-0"></span>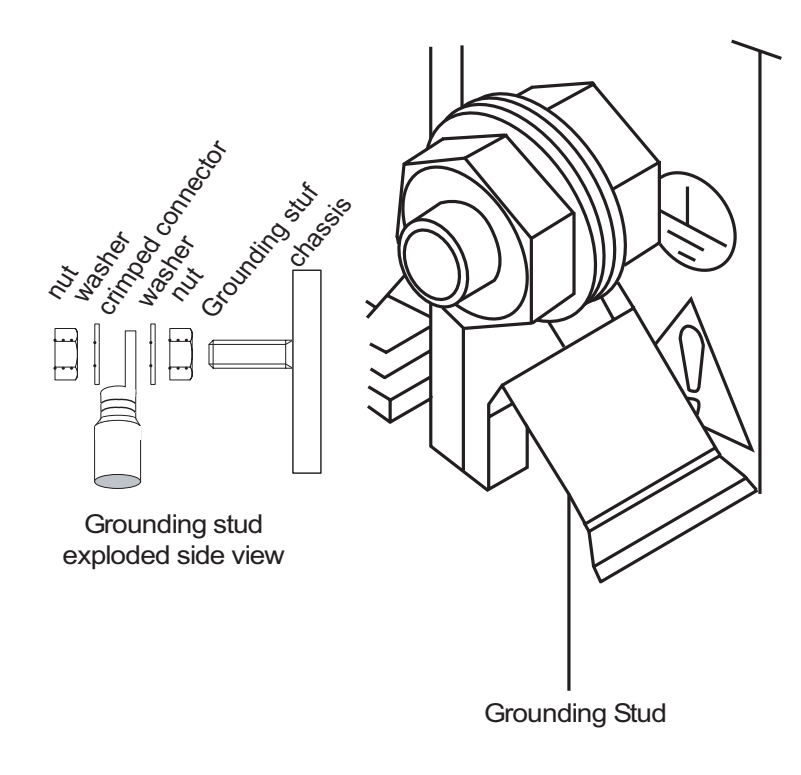

**FIGURE 1-11 Primary grounding post exploded view**

### <span id="page-19-0"></span>1.9 Connect Power.

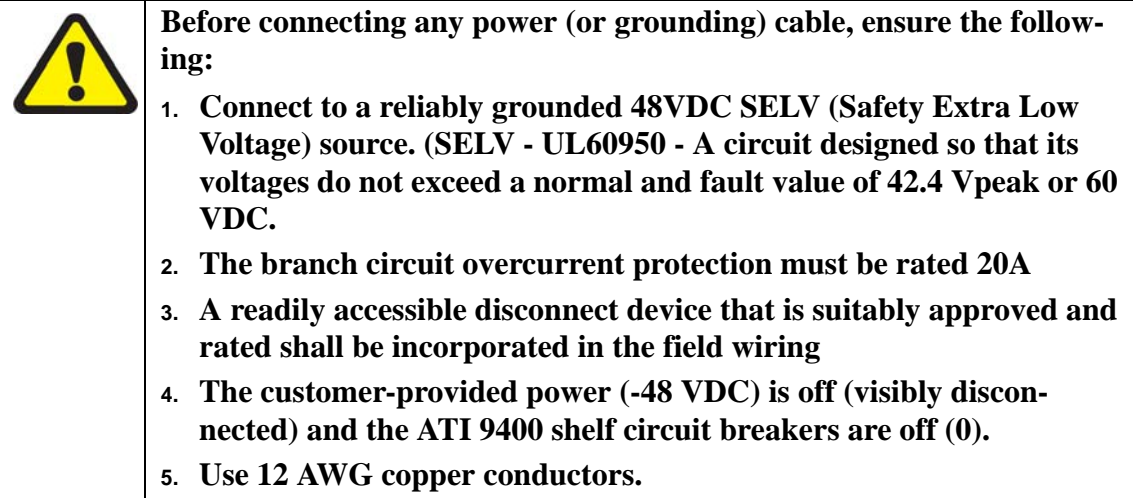

- **1.** Remove the plastic cover for the power and grounding terminals.
- **2.** Connect the -48VDC power feeds and DC returns for A and B.
- *Note: The shelf can operate on one power feed (A or B). The customer can select to connect the A and B feeds to different customer power sources, so that if one power source goes down, the shelf can continue to operate.*

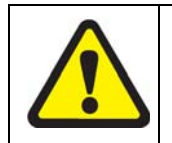

**If the customer utilizes a single power source, a Major alarm will be raised in the 9400 system. To clear the alarm, jumper the 48A and 48B feeds together as illustrated in Figure 1-12**

As noted above, the customer has the option of connecting to a single power source. The wiring configuration for this option is detailed in the figure below. Note the dashed jumper connecting A and B power feeds.

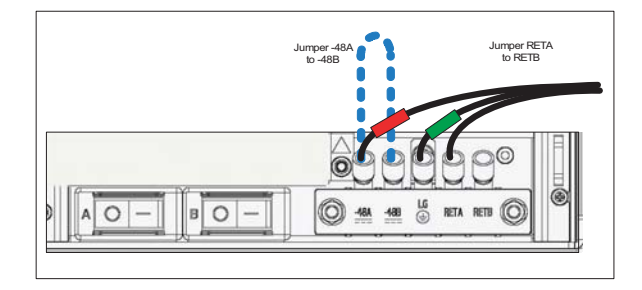

**FIGURE 1-12 Single Power Source jumpers**

### <span id="page-20-0"></span>1.10 Connect Alarm Cables (Optional)

*Note: Connecting the alarm cables at this time is optional. After initial system installation is complete, the user can return to this section and connect the alarm cables and configure the system alarms.*

Two RJ-45 plugs are used as connecting cables for external alarms. Connect them as follows:

- **•** one RJ-45 used for alarm indicator input, into the ALM IN port
- one RJ-45 used for the ALM OUT port as required.

Refer to the **ATI User Guide** for more information.

### <span id="page-21-0"></span>1.11 Apply and Check Power

- **1.** Ensure the customer power supply is OFF.
- **2.** Ensure that the ATI 9400 shelf circuit breakers are OFF (0).
- **3.** Turn the customer power supply ON. Power is now being applied to the terminal block but not to the shelf components.
- **4.** With the power/grounding plastic cover still removed, check for voltage at the terminal block using a voltmeter. With the shelf operating a nominal voltage of -48VDC, the reading should be between -40 to -57.6 VDC. If the voltage is outside this range, check the customer-supplied power.
- **5.** Put the plastic cover back on.
- **6.** Turn the ATI 9400 circuit breakers ON (-).
- **7.** The fans will start to operate.
- *Note: If the fans do not operate, ensure the FM7 is installed as part of the chassis. If the FM7 is installed, contact your ATI representative.*

The 9400 shelf fans will start operation at a very high speed. Fan speed is self-regulating and will automatically adjust as necessary. After a short period of time, fan speed will automatically reduce. Insure that the fans start when the 9400 shelf circuit breakers are turned ON(-) and that they reduce speed within a few minutes.

- *Note:* If the fans do not reduce speed after a few minutes, turn the 9400 shelf circuit breakers OFF (0) *and contact your ATI representative.*
- **8.** Turn the shelf circuit breakers OFF (0).
- **9.** The shelf is now ready for the remainder of the cards to be inserted

### <span id="page-21-1"></span>1.12 Install the Control Module

- *Note: Do not attempt to install system cards without observing correct antistatic procedures. Failure to do so may damage cards.*
- **1.** Take the card from its antistatic container. (Set aside the **Special Instructions for Ferrite** instructions and the ferrite for the Ethernet cable. Refer to Section [1.18.3](#page-29-0).)
- **2.** Hold the card securely with the lock-latch and label on the inside of the chassis as illustrated in [Figure 1-13](#page-22-0).
- *Note:* This example is for the CFC24, but it can be applied to any CM supported by the 9400 *system.*

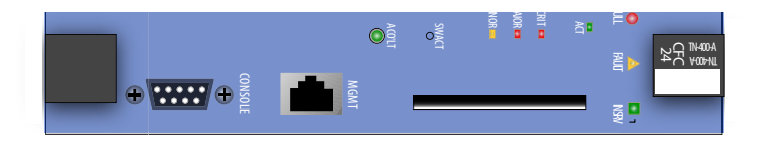

#### **FIGURE 1-13 CFC24 Faceplate**

- <span id="page-22-0"></span>**3.** Press the release button on the inside of the latches and push the latches out. (Refer to Figure 1-14.)
- **4.** Locate the double slot (2 and 4) where the card is to be inserted.
- **5.** While holding the latches/faceplate, slowly with a firm pressure push the card into the double slot until the latches begin to engage the locking rail.

*Note: A firm pressure is required to seat the card. The lock-latch does not assist in seating the card.*

**6.** Close the latches until they lock into place.

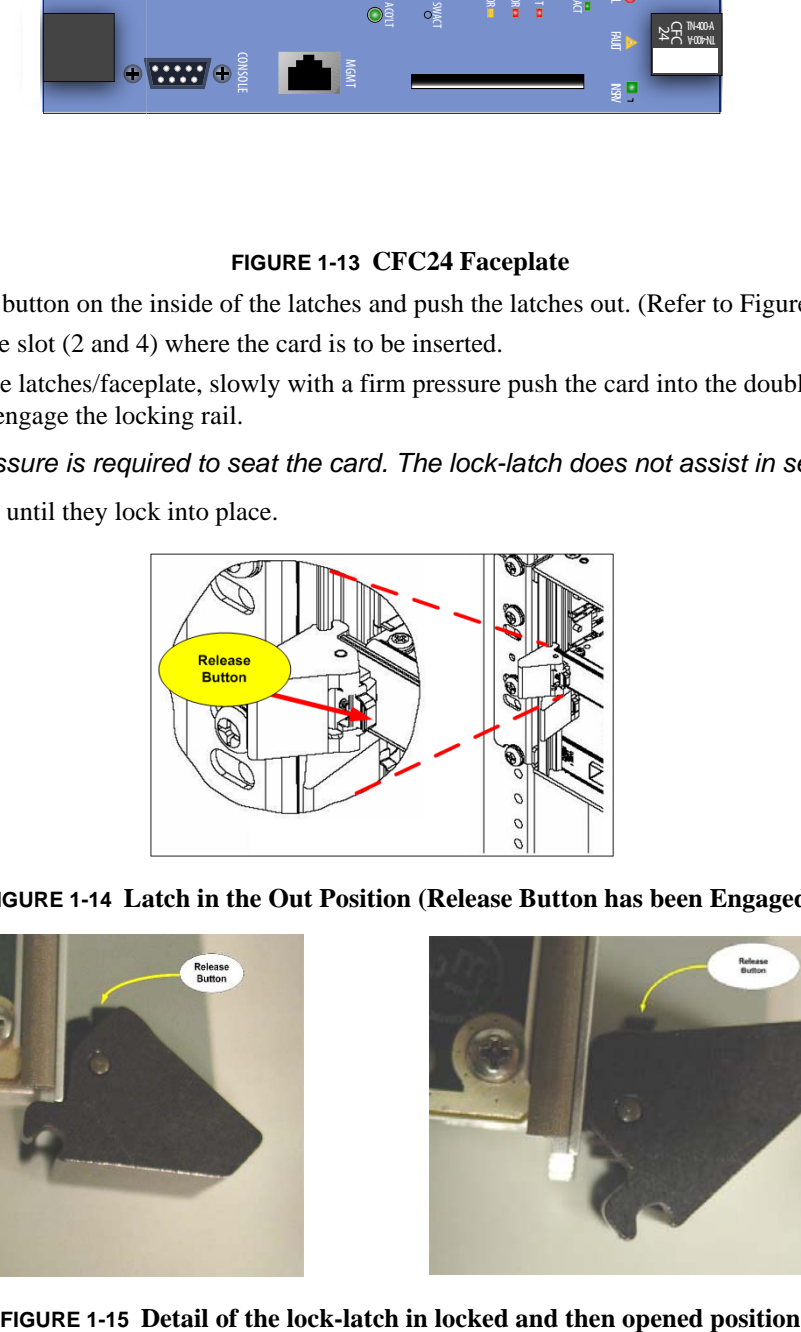

**FIGURE 1-14 Latch in the Out Position (Release Button has been Engaged)**

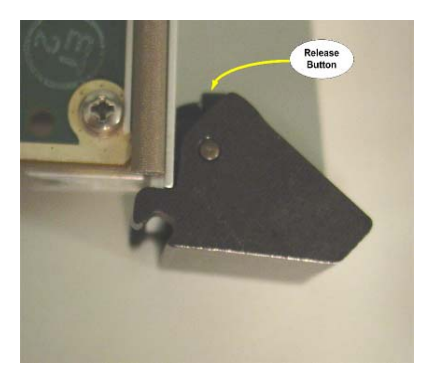

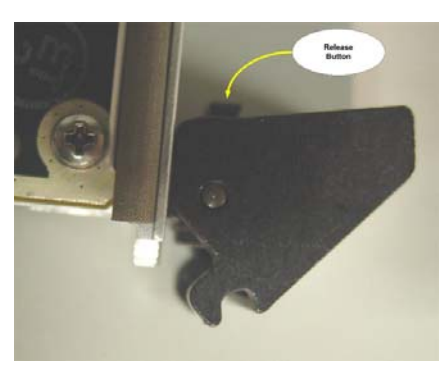

### <span id="page-23-0"></span>1.13 Install the Service Module

*Note: This example is for the FE10, but it can be applied to any SM supported by the 9400 system.*

The Service Modules can be placed in any of the following slots: 6, 8, 10 (left), and 5, 7, 9, 11 (right). It is recommended that the slots be filled in numerical order slot 5-11.

- **1.** Take the card from its antistatic container.
- **2.** For insertion into slots 6, 8, or 10, hold the card securely with component side down. For insertion into slots 5, 7, 9, or 11, hold the card by its latches with component side up. (For any slot, the latch/label will go on the inside of the chassis). Refer to Figure 1-16.

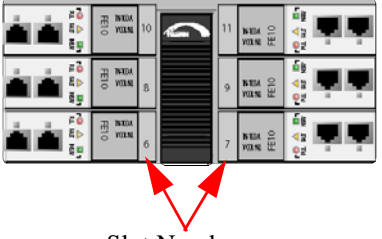

Slot Numbers

#### **FIGURE 1-16 For 9400 SM Cards, Latch Label on Inside of Chassis**

- **3.** Press the release buttons on the inside of the latches and push the latches out. (Refer to Figure 1-14.)
- **4.** While holding the card, slowly but firmly push the card into the slot until the latches begin to engage the locking rail. FIGURE 1-16 For 9400 SN<br>
Press the release buttons on the inside of the<br>
While holding the card, slowly but firmly put<br>
locking rail.<br>
Close the latches until the card locks into pla<br> **14** Install the Network<br>
te: This pro
- **5.** Close the latches until the card locks into place.

### <span id="page-23-1"></span>1.14 Install the Network Module

#### *Note: This procedure can be applied to any NM supported on the 9400.*

The Network Module(s) go into Slots 0 and 1. It is recommended that Slot 0 be filled first.

- **1.** Take the card from its antistatic container.
- **2.** Hold the card securely with component side down (lock-latch and label on the inside of the chassis)
- **3.** Locate the half-slot where the card is to be inserted.
- **4.** Press the release button on the inside of the latch and push the latch out. (Refer to Figure 1-14.)
- **5.** While holding the card, slowly but firmly push the card into the slot until the latch begins to engage the lock-

**6.** Close the latch until the card locks into place.

### <span id="page-24-0"></span>1.15 Install the SFP Module

The Small Form Factor Pluggable modules (LX or SX), which are inserted in the NM cards, can be ordered from your ATI representative. The 850 model usually has a latch on the top that locks into place when it is fully seated. (This latch is pushed in to eject the SFP.)

### <span id="page-24-1"></span>1.16 Install Filler Plates

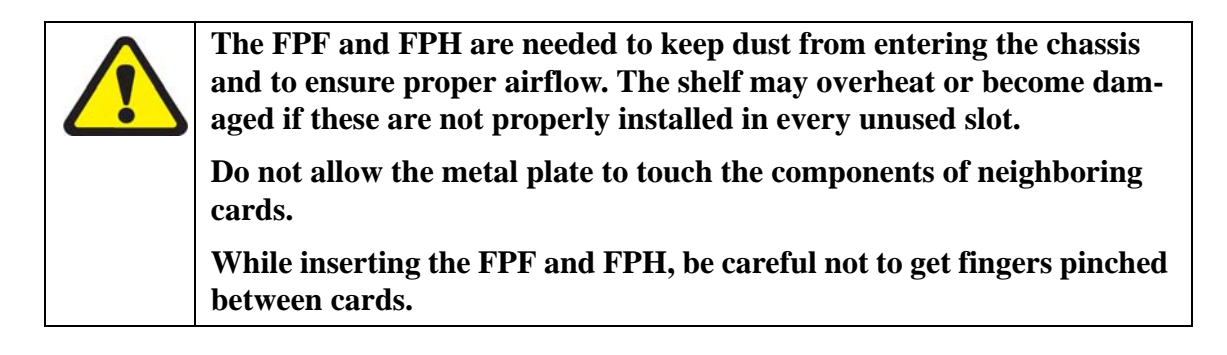

#### <span id="page-24-2"></span>**1.16.1 Installing the FPF**

For the ATI 9400, FPF are installed in empty service module slots. To install the FPF:

- **1.** Hold the FPF card securely and slowly but firmly push the card into the slot until the latches begin to engage the locking rail.
- **2.** Close the latches until the card locks into place.

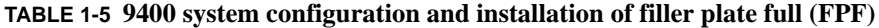

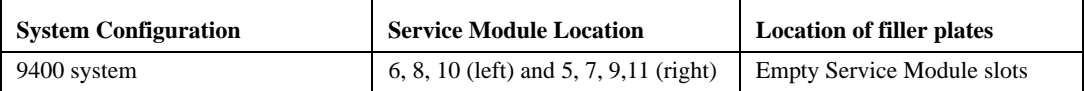

### <span id="page-24-3"></span>**1.16.2 Installing the FPH**

For the ATI 9400, FPF are installed in empty service module slots. To install the FPH:

#### **Install Filler Plates Installing the FPH**

- **1.** Hold the FPH card securely and slowly but firmly push the card into the slot until the latch begins to engage the locking rail
- **2.** Close the latch until the card locks into place.

The placement of filler plates is dependent upon the configuration of the 9400 system. The following table illustrates the differences between the two configurations.

#### **TABLE 1-6 Single or dual network module configuration and installation of filler plate half (FPH)**

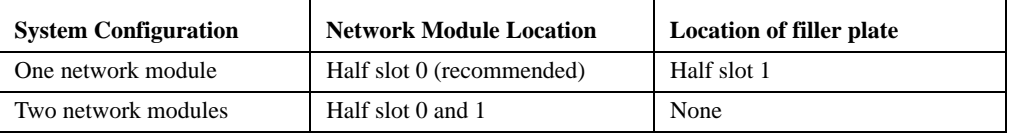

### <span id="page-26-0"></span>1.17 Configure Local Terminal or PC

The RS-232 (CONSOLE) terminal port is used during the initial installation startup to connect the ATI 9400 to a local management device, which can be:

- A terminal (VT-100 compatible)
- **•** A PC with terminal emulation software

The CONSOLE port is a DB9 female socket configured as a DCE, which allows for the direct connection to the terminal or PC. Refer to 2.9.1 for a listing of DB9 pin assignments.

The settings for the CONSOLE port are initially configured with the following default values

*Note: When using the CONSOLE port, ensure that the terminal emulation software has FLOW CONTROL disabled.:*

| Option                | <b>Default</b>  | Option          | <b>Default</b>    |
|-----------------------|-----------------|-----------------|-------------------|
| <b>ATTENTION</b>      | <b>BREAK</b>    | <b>MAXOQLEN</b> | 0 (Unrestricted)  |
| CDCONTROL             | <b>IGNORE</b>   | <b>MTU</b>      | 1500              |
| <b>DATABITS</b>       | 8               | <b>NAME</b>     | ASYN <sub>0</sub> |
| <b>DEFAULTSERVICE</b> | <b>FALSE</b>    | <b>OUTFLOW</b>  | <b>HARDWARE</b>   |
| <b>DTRCONTROL</b>     | ON              | <b>PAGE</b>     | 22                |
| <b>ECHO</b>           | ON              | <b>PARITY</b>   | <b>NONE</b>       |
| <b>FLOW</b>           | <b>HARDWARE</b> | <b>PROMPT</b>   | DEFAULT (CMD>)    |
| <b>HISTORY</b>        | 30              | <b>SECURE</b>   | ON                |
| <b>INFLOW</b>         | <b>HARDWARE</b> | <b>SERVICE</b>  | <b>NONE</b>       |
| <b>IPADDRESS</b>      | <b>NONE</b>     | <b>SPEED</b>    | 9600              |
| <b>IPXNETWORK</b>     | <b>NONE</b>     | <b>STOPBITS</b> | 1                 |
| <b>LOGIN</b>          | ON              | TYPE            | <b>VT100</b>      |

**TABLE 1-7 Default Asynchronous Port Settings**

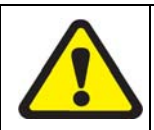

**When using an AC-powered terminal or PC, use an RS232 line isolation unit between the terminal/pc and the RS232 port. For batterypowered devices (laptop) this is not required.**

- **1.** Connect the RS-232 cable from the terminal or PC to the ATI 9400 TERM port.
- **2.** If the device is a PC, bring up the terminal emulation window.

### <span id="page-27-0"></span>1.18 Connect System Cables

### <span id="page-27-1"></span>**1.18.1 Service Module**

#### **1.18.1.1 SMs with RJ45 connectors**

Attach the RJ45 end of the Ethernet cable to the specified port on the FE10 card.

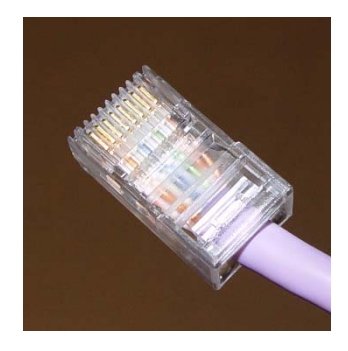

**FIGURE 1-17 FE10 Cable Connector**

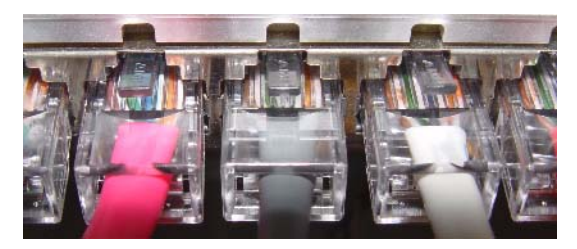

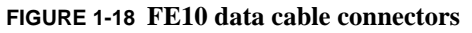

*Note: Each RJ45 cable connected to the FE10 card should be dressed neatly and tightly. Do not permit cables to loop.*

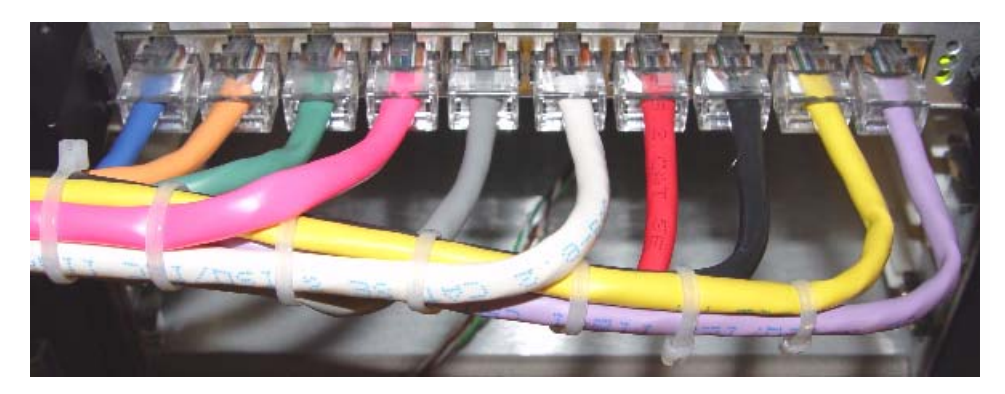

**FIGURE 1-19 FE10 RJ45 Connector Dressing**

#### **1.18.1.2 SMs with RJ21 connectors**

Attach the connectorized end of the cable to the SM card.

- **1.** Use the screw and a tie wrap to secure in place.
- **2.** Split off voice and data service using DC non-blocking splitters
- *Note: Splitters are not required when using ADSL8S cards.*
- *Note: Do not over tighten the screw. Hand tighten to secure. Then install the tie wrap, pulling it snug enough to secure the connector.*

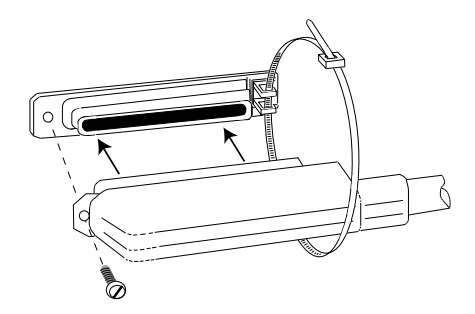

**FIGURE 1-20 RJ21 cable connector at the SM card**

#### <span id="page-28-0"></span>**1.18.2 Network Module**

- **1.** Attach the optical cables to the NM card.
- **2.** Attach the other end of the optical cables to the uplink device.

### <span id="page-29-0"></span>**1.18.3 Data Management Cable (MGMT Port on Control Module)**

*Note: Connect this cable only if the user plans to use the MGMT port for the management interface. Refer to the ATI User Guide.*

Follow the instructions included with the Control Module for placing the ferrite on the ethernet cable.

Connect one end of the ethernet cable to the MGMT port and connect the other end to a port that connects to the TCP/IP network, as described in the **ATI User Guide***.*

### <span id="page-30-0"></span>1.19 Apply Power and Check Startup Sequence

- **1.** Turn the A and then B circuit breakers on (-).
- **2.** Observe that the fans should start and airflow should be begin horizontally through the unit.
- **3.** Observe the startup sequence on the terminal interface, which should show the following:
- *Note: The startup sequence the user observes on the terminal may not exactly match the one illustrated below. However, it should be free of any error messages.*

@@@@@@@@@@@@@@@@@@@@@@@@@@@@@@@@@@@@@@@@@@@@@@@@@@@@@@@@@@@@@@@@@@@@@@@@@@@

Telesyn 6G Central Fabric Controller Boot Loader Version 3.0.g.01 Created on Thu 03/11/2004 at 9:07a Copyright Allied Telesyn Networks, Inc., 2003

VxWorks Version 5.5 for IBM PowerPC 405GP Rev E BSP version 1.2/2 Copyright Wind River Systems, Inc., 1984-2002

@@@@@@@@@@@@@@@@@@@@@@@@@@@@@@@@@@@@@@@@@@@@@@@@@@@@@@@@@@@@@@@@@@@@@@@@@@@

FPGA Version 1.4 Starting Telesyn Product Software Loading. Attaching to Flash File System ... done. /tffs/ - Volume is OK

Press any key to stop automatic loading of software image... 1 0 Automatically loading software image...

Loading from boot device 'emac'... Active CFC or DebugIP enabled: MUX Enabled Attached TCP/IP interface to emac0. Attaching network interface lo0... done. Loading... 21061184 Starting at 0x10000...

Attached TCP/IP interface to emac unit 0 Attaching interface lo0...done

Adding 44551 symbols for standalone.

@@@@@@@@@@@@@@@@@@@@@@@@@@@@@@@@@@@@@@@@@@@@@@@@@@@@@@@@@@@@@@@@@@@@@@@@@@@

 ,@@@@@@@@@@@@@@@@@@@@, ,@@@@@@@@@@@@@@@@@@@@@@@@@@@@@@@@@@@, ,@@@@ @@@@ @@@@"" ""@@@@@@ @@@@@@ @@@@@, ,@@" @@@",@@@"" ""@@@@@ @@@@@ @@@@@,  $@"$ ,  $@@"$ ,  $@@"$  /" /" /" "@@@@ @@@@ @@@@ @@@@@@ /" @""@ @""@ @""@ / @@ @@@@ @@ @@@@ @@@, @@ @ @@ @ @@ @@ @@ @@ @@ " @@ @ @@@ @ @@@@ @@@@ @@@@ @@ @@@@ @@ @@@@ @@@ @@@ @ @@@ @@@@@@.@@@@.@@@@ @@ @@ @@ @@ , @@ @@ @ @@ @@@@@@.@@@@.@@@@ @@ @@@@ @@@@ @@@@ "@@@ @@ @ @@ @@@@ @@@@ @@@@ Telesyn 6G Central Fabric Controller

 Version 4.0.0.BETA.20040716 (Lab-Only Build) Created on Fri 07/16/2004 at 4:10a Copyright Allied Telesyn Networks, Inc., 2004

---------------------------------------------- Software Version Information ---------------------------------------------- Build name : Telesyn 6G Central Fabric Controller Build type : Lab-Only Build Revision : 4.0.0.BETA.20040716 Built on : Fri 07/16/2004 at 4:10a Built by : ccadmin Environment: ccbuild\_R4.0\_nightly\_integration Baseline : Integration Latest

Target : cfc6 Options : ---------------------------------------------- Boot ROM Version Information ---------------------------------------------- Boot ROM : Telesyn 6G Central Fabric Controller Boot Loader Revision : 3.0.g.01 Built on : Thu 03/11/2004 at 9:07a Built by : mbuilder Environment: mbuilder\_R3.0\_integration Baseline : Integration Latest BuildTarget: bootcfc6 ---------------------------------------------- VxWorks Version 5.5 for IBM PowerPC 405GP Rev E BSP version 1.2/2 Copyright Wind River Systems, Inc., 1984-2002 Memory Size: 127 MB WDB Comm Type: WDB\_COMM\_END, State: Ready @@@@@@@@@@@@@@@@@@@@@@@@@@@@@@@@@@@@@@@@@@@@@@@@@@@@@@@@@@@@@@@@@@@@@@@@@@@ \*\*\*\*\*\*\*\*\*\*\*\*\*\*\*\*\*\*\*\* \* WARNING: Debug IP mode is currently enabled. \*\*\*\*\*\*\*\*\*\*\*\*\*\*\*\*\*\* \* WARNING: Standard Telesyn boot procedure has been disabled. \*\*\*\*\*\*\*\*\*\*\*\*\*\*\*\*\* System Time is 2004-07-16 09:28:45.188 System initializing... /tffs/ - Volume is OK Initialization completed successfully User Access Verification Username:

**4.** The system will run initialization tests and end with the prompt Username:

#### **Check the Configuration Check software load**

- **5.** Input a user ID of **officer** and a password of **officer**.
- **6.** Check the management logs for any problems by inputting the following:
	- > SHOW LOG SEVERITY=CRITICAL
	- > SHOW LOG SEVERITY=MAJOR
	- > SHOW LOG SEVERITY=MINOR
- **7.** Check for any alarm conditions by inputting the following:
	- > SHOW ALARMS ALL
- **8.** Determine if there are any faults as a result of performing Steps 6 and 7.
- If any logs are produced, or if an alarm has a status other than INFO, contact your ATI representative and review the output.
- *Note: If the MAC card is bad, the following is produced:*
	- *A SYS009 log is generated with text "Can Not Read MAC Address"*
	- *A major alarm is set against the shelf with the text "Can Not Read MAC Address"*
- **•** If there are no faults, go to section **Check the Configuration**.

### <span id="page-33-0"></span>1.20 Check the Configuration

### <span id="page-33-1"></span>**1.20.1 Check software load**

#### **1.20.1.1 ATI 7400**

Although control modules and service modules are shipped with release files already present in FLASH memory, the release file should be compared with the latest software release files that are available from ATI or if this is a replacement card, the current system loads. See section [1.21](#page-34-1) for contact information.

Once a software release file is downloaded onto a network server, copy it to the Control Module FLASH file system, load it into FLASH memory, make it the active load, and ensure that when the Control Module reboots this latest load is always used. If this is a replacement card, make sure that the current system load is loaded into the card. Also ensure the service module loads are obtained from the control module.

Details on the steps to do this are in section, **File Management and Software Release Upgrade** of the **ATI User Guide**.

#### **1.20.1.2 ATI 9400**

The CFC24 in the 9400 comes equipped with optional Compact FLASH (CFLASH). Compact Flash (CFLASH) is a removable memory card that will insert into the faceplate of CFC24 Control Module. This extra memory can be used to store release load files, databases, and captured log files. Compact FLASH is a small portable card

that the user inserts into the CFC24 similar to FLASH on a digital camera or other device. See Section 8 of the **ATI User Guide** for more information on CFLASH.

Refer to the **ATI Component Specification** for information on 9400 hardware and software compatibilities.

#### <span id="page-34-0"></span>**1.20.2 Check management interfaces**

The ATI 9400 is now connected to a local terminal over an RS232 cable and can be queried. Refer to the **ATI User Guide**, which shows how to query the initial ATI 9400 status.

The **ATI User Guide** can then be used to configure the management interfaces.

For more information on system hardware refer to the **ATI Component Reference**.

### <span id="page-34-1"></span>1.21 ATI Contact Information

If assistance or information is required in the installation of this equipment, contact ATI Technical Support or your ATI Representative.

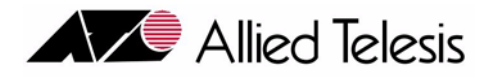

### <span id="page-36-0"></span>3. Appendix

### <span id="page-36-1"></span>3.1 Glossary of Terms

#### **TABLE 3-1 Glossary of Terms**

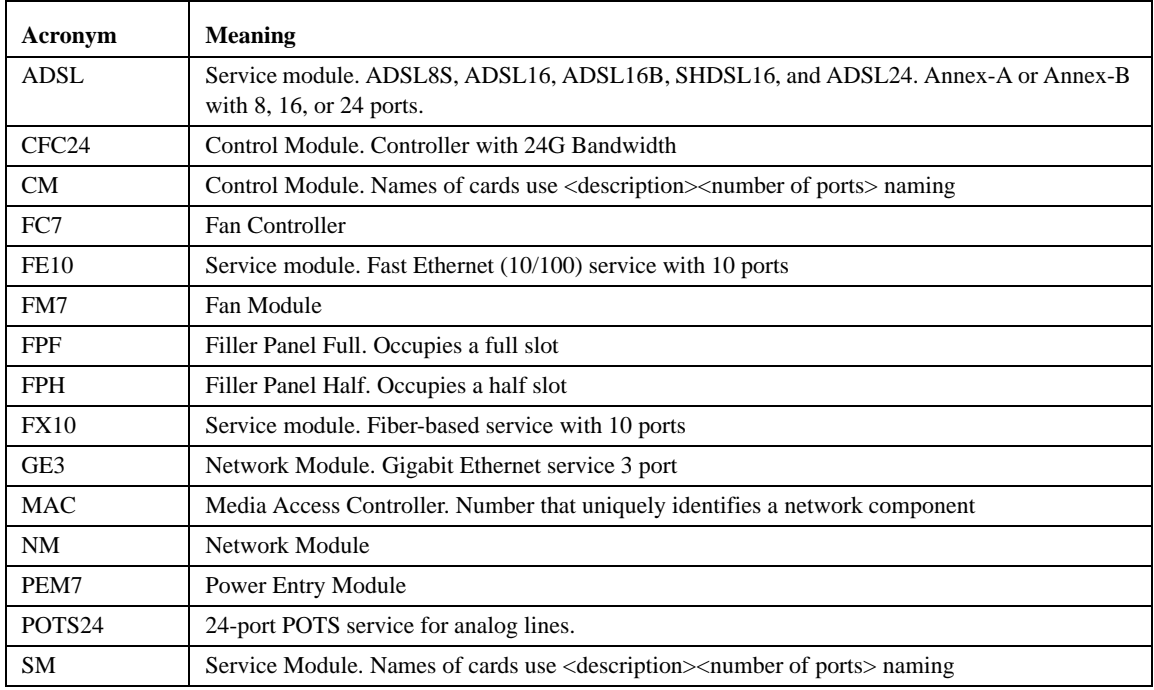

### <span id="page-37-0"></span>3.2 Telesyn x400 Inventory Form

You can use the following form to record registration information about the Telesyn x400 and keep with your office records.

*Note: You may also identify the product with CLI commands. Refer to the Telesyn User Guide.*

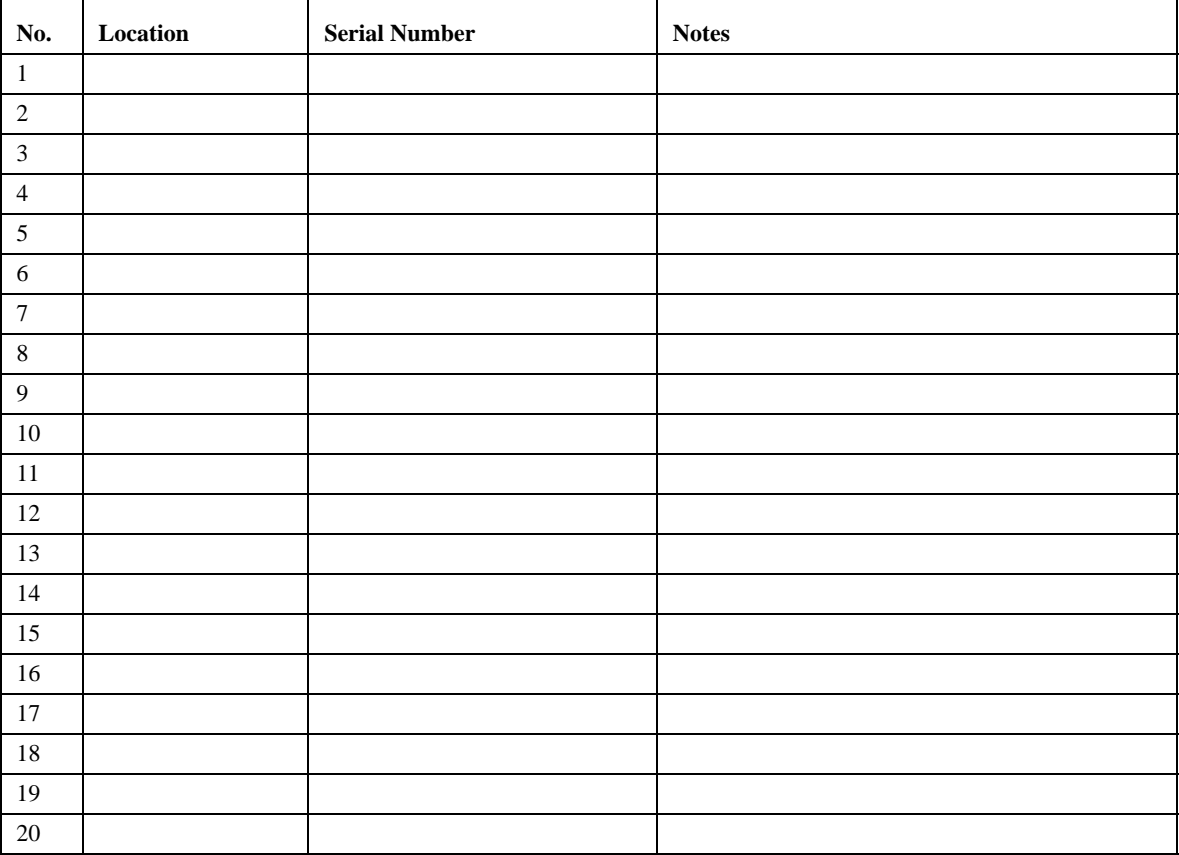

#### <span id="page-37-1"></span>**TABLE 3-2 Registration Information for the Telesyn x400**